# How to Update the Chemistry Database in bqEVSW, bqEasy and Battery Management Studio (bqStudio)

### **User's Guide**

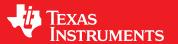

Literature Number: SLUUC94 April 2020

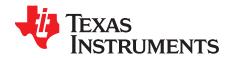

### **Contents**

| 1 | How                                                                          | to Update the Chemistry Database in bqEVSW and bqEasy | . 3 |
|---|------------------------------------------------------------------------------|-------------------------------------------------------|-----|
|   | 1.1                                                                          | Getting the Latest ChemID Updater for bqEVSW, bqEasy  | . 3 |
|   | 1.2                                                                          | Updating the Chemistry in bqEVSW, bqEasy              | . 3 |
|   | 1.3                                                                          | Summary                                               | 11  |
| 2 | How to Update the Chemistry Database in Battery Management Studio (bqStudio) |                                                       | 12  |
|   | 2.1                                                                          | Getting the Latest ChemID in bqStudio                 | 12  |
|   | 2.2                                                                          | Updating the Chemistry in bqStudio                    | 13  |
|   | 2.3                                                                          | Programming the ChemID in bqStudio                    | 14  |
|   | 2.4                                                                          | Summary                                               | 14  |

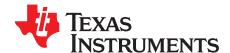

## How to Update the Chemistry Database in bqEVSW and bqEasy

This chapter describes how to update the chemistry database used by bq Evaluation software and bqEasy. Update the chemistry database if you do not see your battery cell model listed in the software.

### 1.1 Getting the Latest ChemID Updater for bqEVSW, bqEasy

**NOTE:** bqEVSW, bq Evaluation software (bqEVSW), and bqEasy must be installed on the PC before using the contents of this guide.

Download the latest bqEVSWbqEasy chemistry updater from the Gas Gauge Chemistry Updater tool
page.

### 1.2 Updating the Chemistry in bqEVSW, bqEasy

After downloading the file, run the executable with admin privileges.

- A blue box on a GUI image, indicates something the user clicks.
- A red box on a GUI image indicates information for the user.

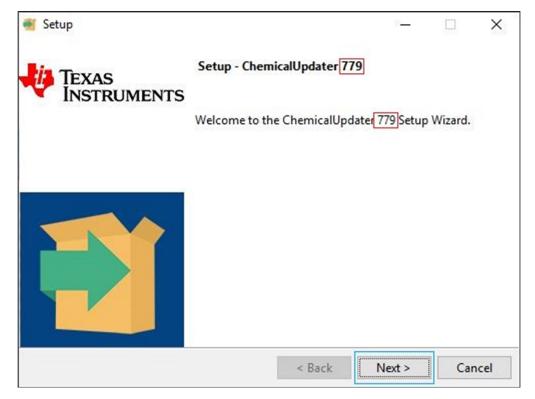

Figure 1-1. License Agreement ChemicalUpdater

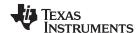

Accept the agreement and click the Next button.

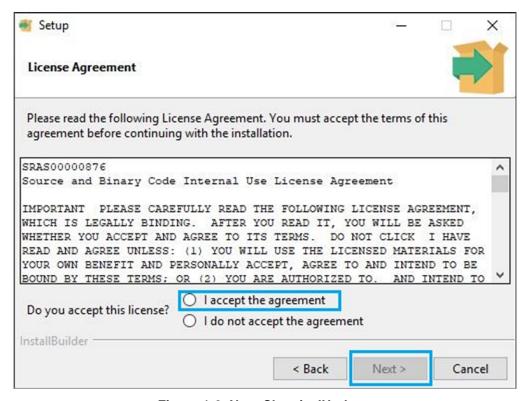

Figure 1-2. Next ChemicalUpdater

Do not change location. Click the Next button.

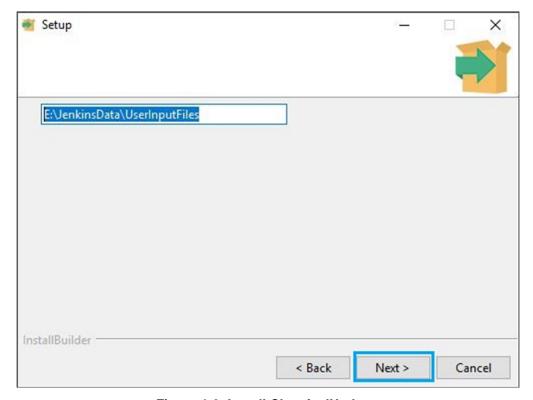

Figure 1-3. Install ChemicalUpdater

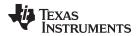

Click the Next button.

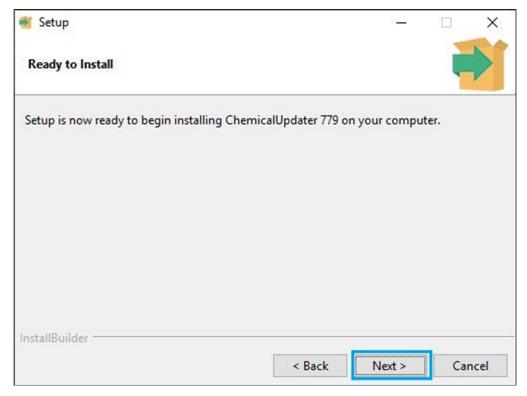

Figure 1-4. Installing ChemicalUpdater

Wait for the files to finish copying and click the **Next** button.

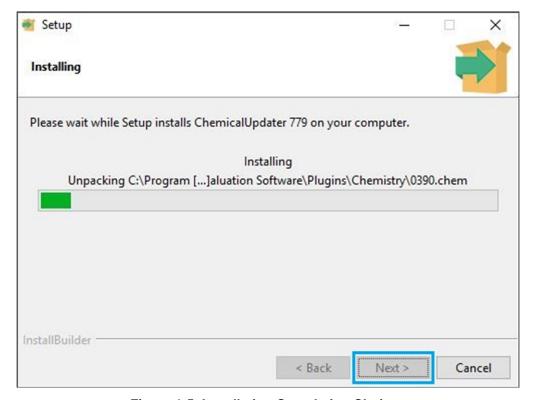

Figure 1-5. Installation Completion Choices

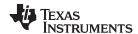

If you leave the checkbox checked, it will run EVSW when you click the Next button.

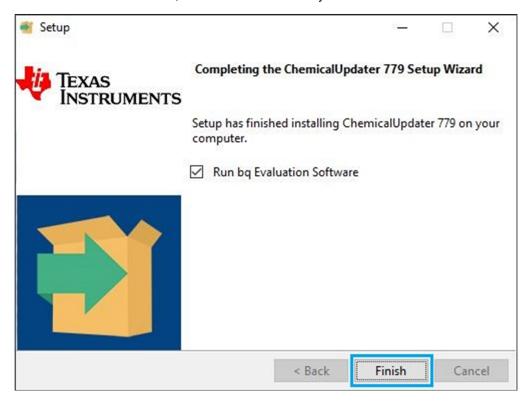

Figure 1-6. Setup Wizard Finish ChemicalUpdater

If you get this error, just click the **OK** button.

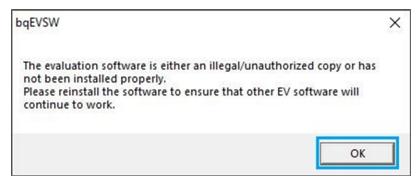

Figure 1-7. bqEVSW OK

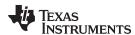

This version you download will be different. Your version depends on which gauge you use. You do not need the latest version, some versions do not support all gauges.

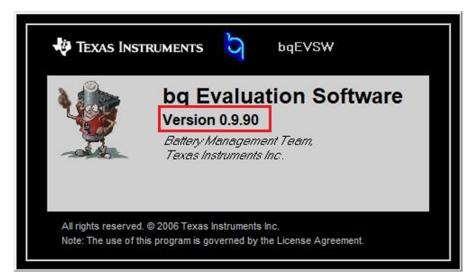

Figure 1-8. bqEVSW Version

Not required: Click the Refresh button to make sure your gauge is powered up and communicating.

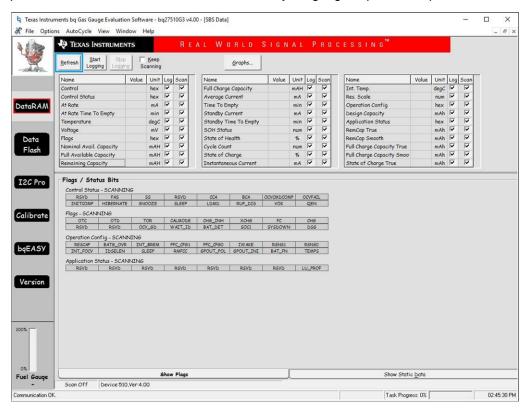

Figure 1-9. bqEVSW Gas Gauge Eval SW SBS Data

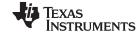

Your screen will vary depending on the gauge you are using. Click the bqEASY button.

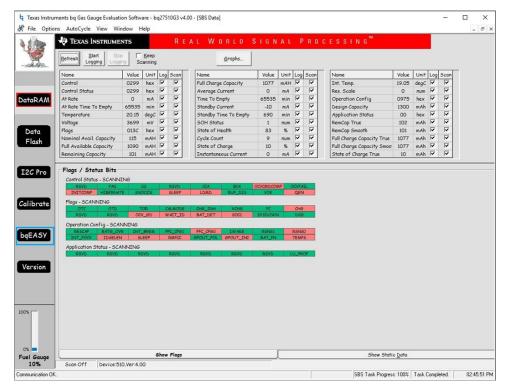

Figure 1-10. bqEVSW Gas Gauge Eval SW DataRam

### Click the 4. Chemistry tab.

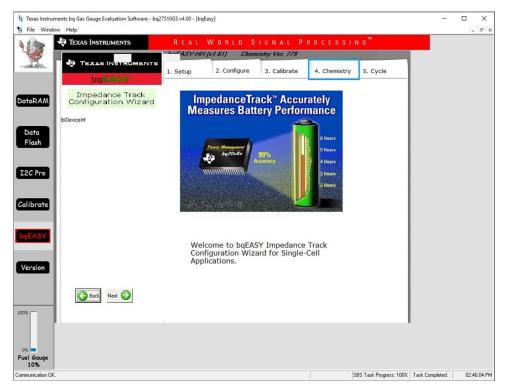

Figure 1-11. bqEVSW GG Eval SW Chemistry

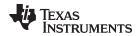

### Click the Yes, Enable Chemistry Selection button.

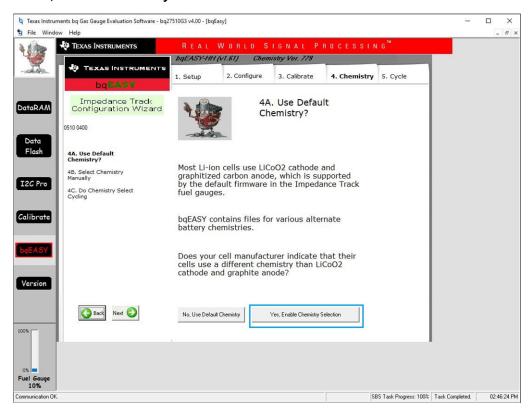

Figure 1-12. bqEVSW GG Eval SW Enable Chemistry

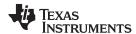

Use the scroll bar to scroll down to your ChemID # on the left side of the GUI.

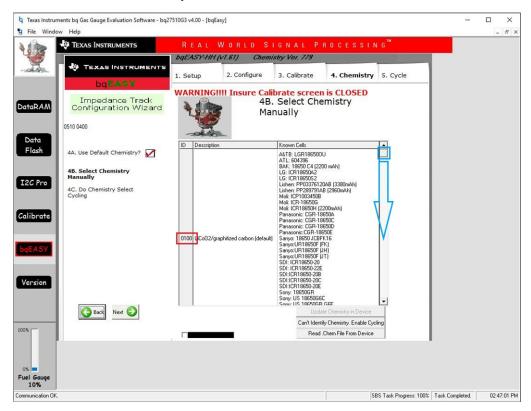

Figure 1-13. bqEVSW Gas Gauge Eval SW ChemID Selection

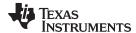

www.ti.com Summary

Once you scroll to your new ChemID, you can select it. It will highlight in green when clicked.

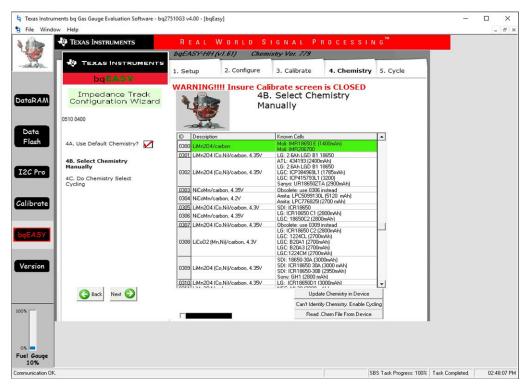

Figure 1-14. bqEVSW Gas Gauge Eval Software View ChemID

### 1.3 Summary

ChemicalUpdater has been installed successfully and the new chemistry database is available to the software. The user may use the software to configure the gauge with the desired chemical ID.

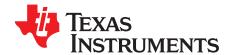

# How to Update the Chemistry Database in Battery Management Studio (bqStudio)

This chapter describes how to update the chemistry database used by Battery Management Studio (bqStudio). Update the chemistry database if you do not see your battery cell model listed in the software.

### 2.1 Getting the Latest ChemID in bqStudio

The GUI shows the version you have (highlighted in red). Click the link to ti.com to download the newer chemistry update.

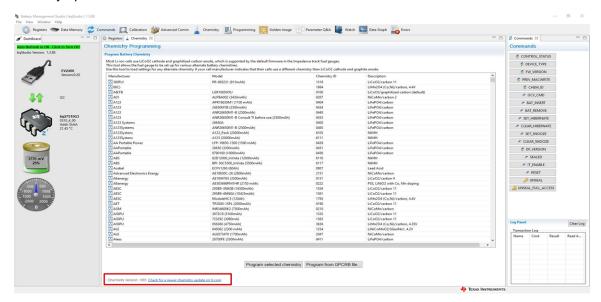

Figure 2-1. Viewing the Current Chemistry Database Version

TI.com has two updaters available for download. One is for bqStudio and the other is for the older EVSW (also called bqEasy).

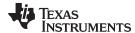

### **Gas Gauge Chemistry Updater**

GASGAUGECHEM-SW\_767

Release Date: 08 Feb 2020

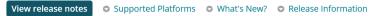

This page contains specific information about Gas Gauge Chemistry Updater release package. Refer to the table below for download links and related content.

#### **Product downloads**

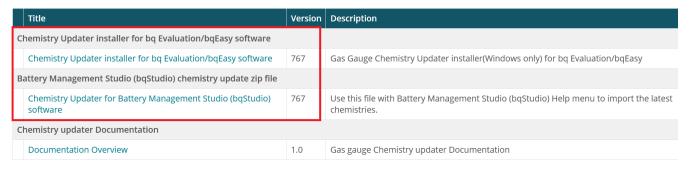

Figure 2-2. Download Choices - Choose bqStudio Chemistry Updater

### 2.2 Updating the Chemistry in bqStudio

Once you have downloaded the updater, in the *File* menu options, select *Help*, then *Update Chemistry*. Click the **Cancel** button on the *Chemistry Updater* dialog window. In File Explorer®, move to the folder where you downloaded the file and select it.

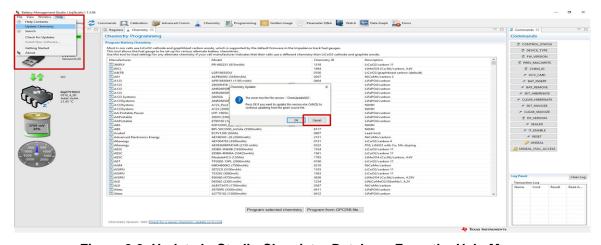

Figure 2-3. Update bqStudio Chemistry Database From the Help Menu

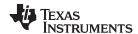

### 2.3 Programming the ChemID in bqStudio

Once you added the update you may need to close and reopen the *Chemistry* tab to see the new IDs. Select your ID in the list and then click the **Program selected chemistry** button. You have successfully updated the chemistry for your gauge.

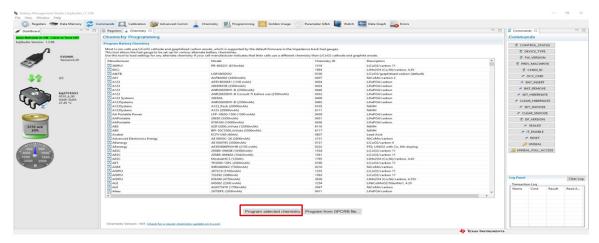

Figure 2-4. bqStudio Chemistry Selection Window

### 2.4 Summary

Chemistry Updater has been installed successfully and the new chemistry database is available to the software. The user may use the software to configure the gauge with the desired chemical ID.

#### IMPORTANT NOTICE AND DISCLAIMER

TI PROVIDES TECHNICAL AND RELIABILITY DATA (INCLUDING DATASHEETS), DESIGN RESOURCES (INCLUDING REFERENCE DESIGNS), APPLICATION OR OTHER DESIGN ADVICE, WEB TOOLS, SAFETY INFORMATION, AND OTHER RESOURCES "AS IS" AND WITH ALL FAULTS, AND DISCLAIMS ALL WARRANTIES, EXPRESS AND IMPLIED, INCLUDING WITHOUT LIMITATION ANY IMPLIED WARRANTIES OF MERCHANTABILITY, FITNESS FOR A PARTICULAR PURPOSE OR NON-INFRINGEMENT OF THIRD PARTY INTELLECTUAL PROPERTY RIGHTS.

These resources are intended for skilled developers designing with TI products. You are solely responsible for (1) selecting the appropriate TI products for your application, (2) designing, validating and testing your application, and (3) ensuring your application meets applicable standards, and any other safety, security, or other requirements. These resources are subject to change without notice. TI grants you permission to use these resources only for development of an application that uses the TI products described in the resource. Other reproduction and display of these resources is prohibited. No license is granted to any other TI intellectual property right or to any third party intellectual property right. TI disclaims responsibility for, and you will fully indemnify TI and its representatives against, any claims, damages, costs, losses, and liabilities arising out of your use of these resources.

Tl's products are provided subject to Tl's Terms of Sale (<a href="www.ti.com/legal/termsofsale.html">www.ti.com/legal/termsofsale.html</a>) or other applicable terms available either on ti.com or provided in conjunction with such Tl products. Tl's provision of these resources does not expand or otherwise alter Tl's applicable warranties or warranty disclaimers for Tl products.

Mailing Address: Texas Instruments, Post Office Box 655303, Dallas, Texas 75265 Copyright © 2020, Texas Instruments Incorporated